### **SWIM – Access to Care**

## **Review and Clear Changes**

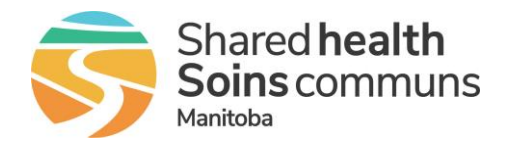

### **Quick Reference Guide**

*For each day on the calendar screen, once all cases within a particular service are cleared, that service will be displayed on a grey background to indicate no remaining uncleared cases remain.* 

*If a subsequent change to the day comes from one of the provider's offices (for instance, if the booking requests are reordered), then the service will revert to a background of yellow to indicate that attention is required.*

**The goal for each day is for all services on the calendar to appear on a grey background, to indicate that all cases are transmitted and cleared.**

#### **Review and Clear Changes**

Clearing a case indicates that case has been successfully transcribed in the OR system. In this fashion, once a case is cleared, Novari ATC can effectively flag to OR staff any future changes to the booking details

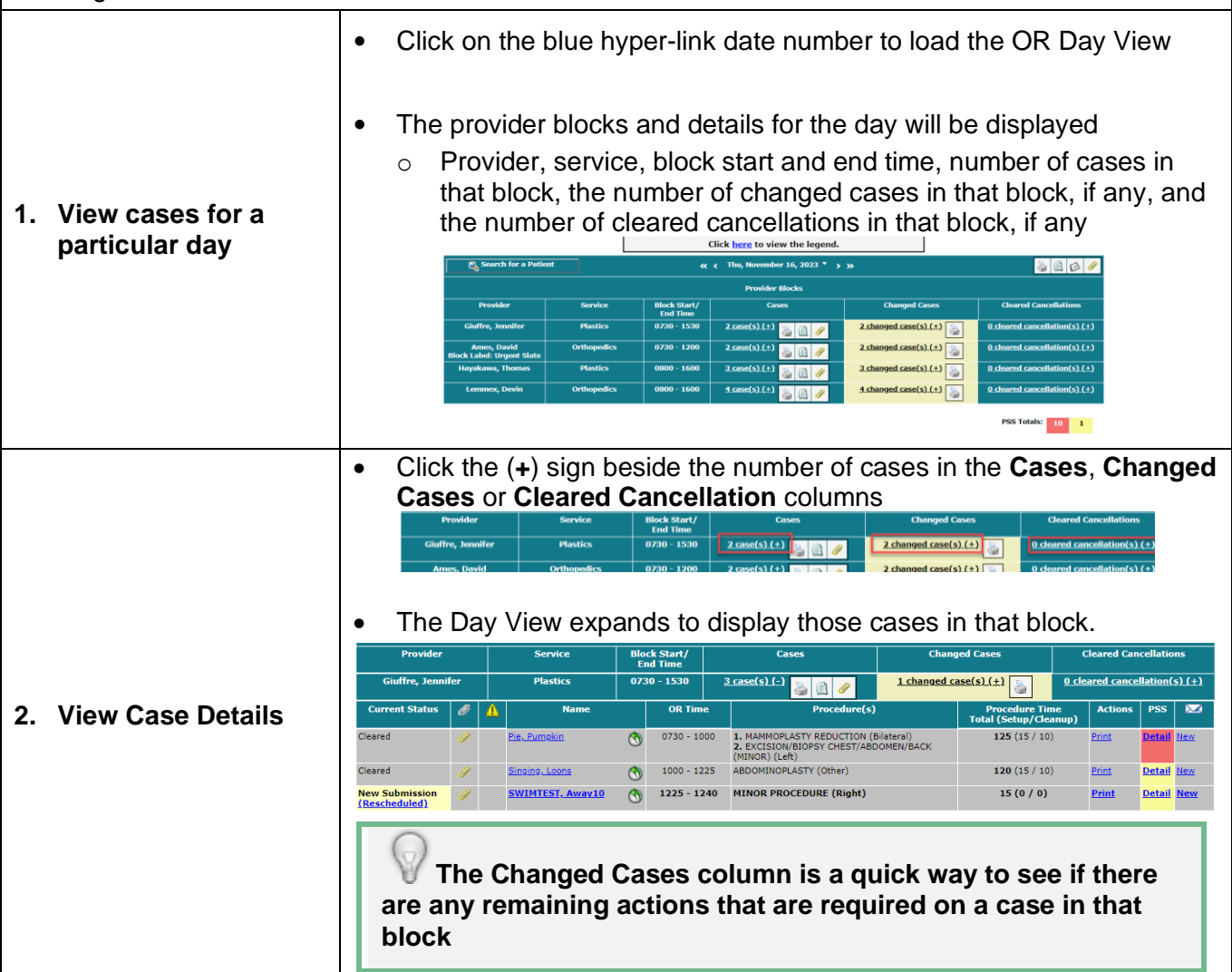

# **SWIM – Access to Care**

# **Review and Clear Changes**

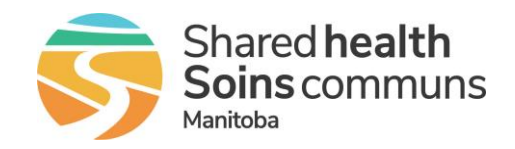

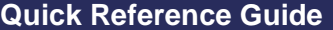

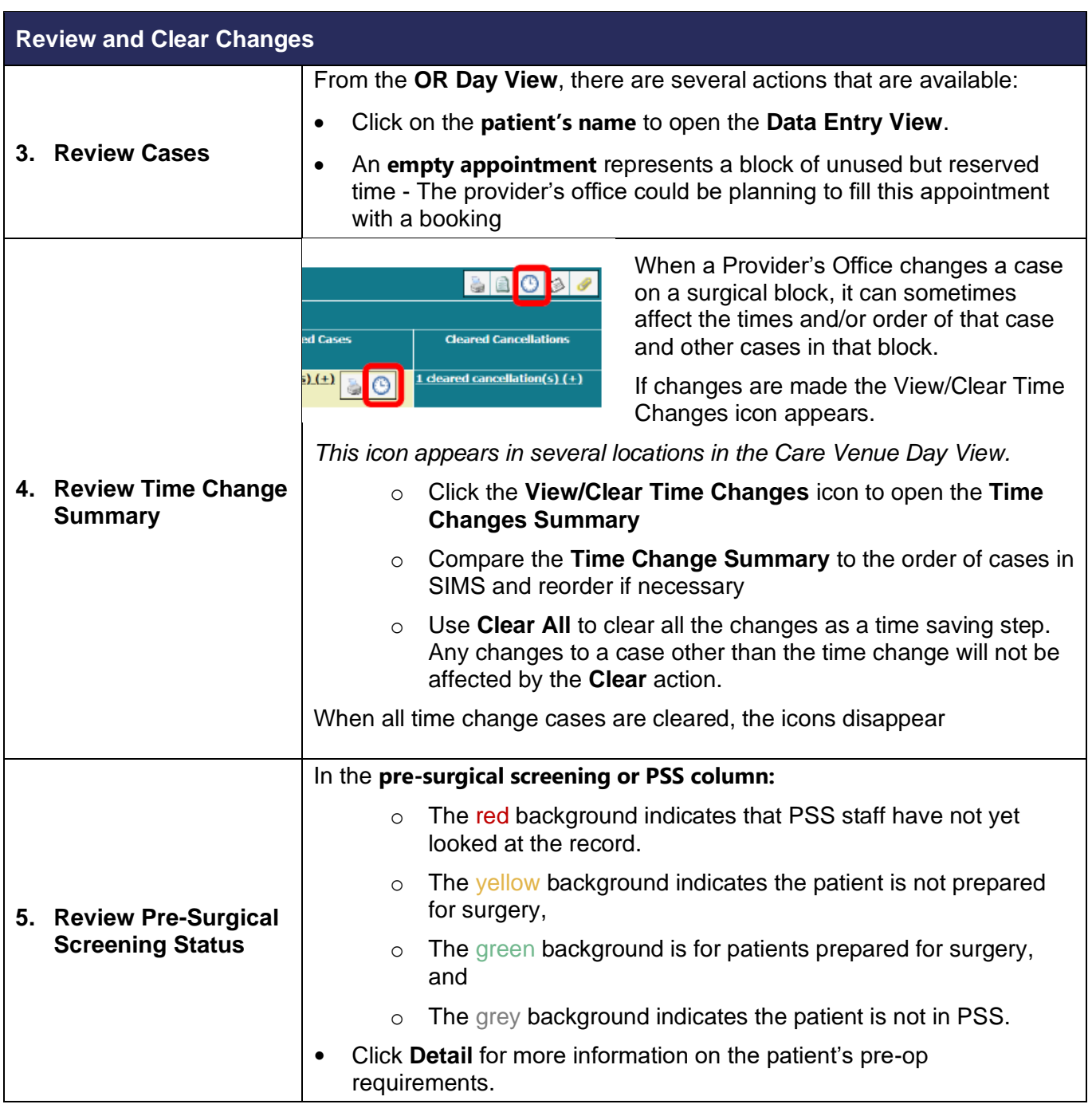